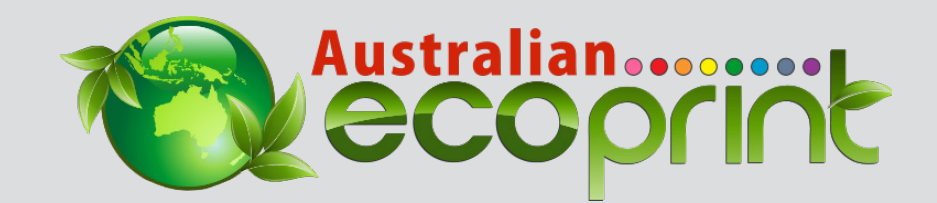

# WEBSITE USER GUIDE

Simple documentation that will help you to navigate our new website.

Version: 1.0

# TABLE OF CONTENTS

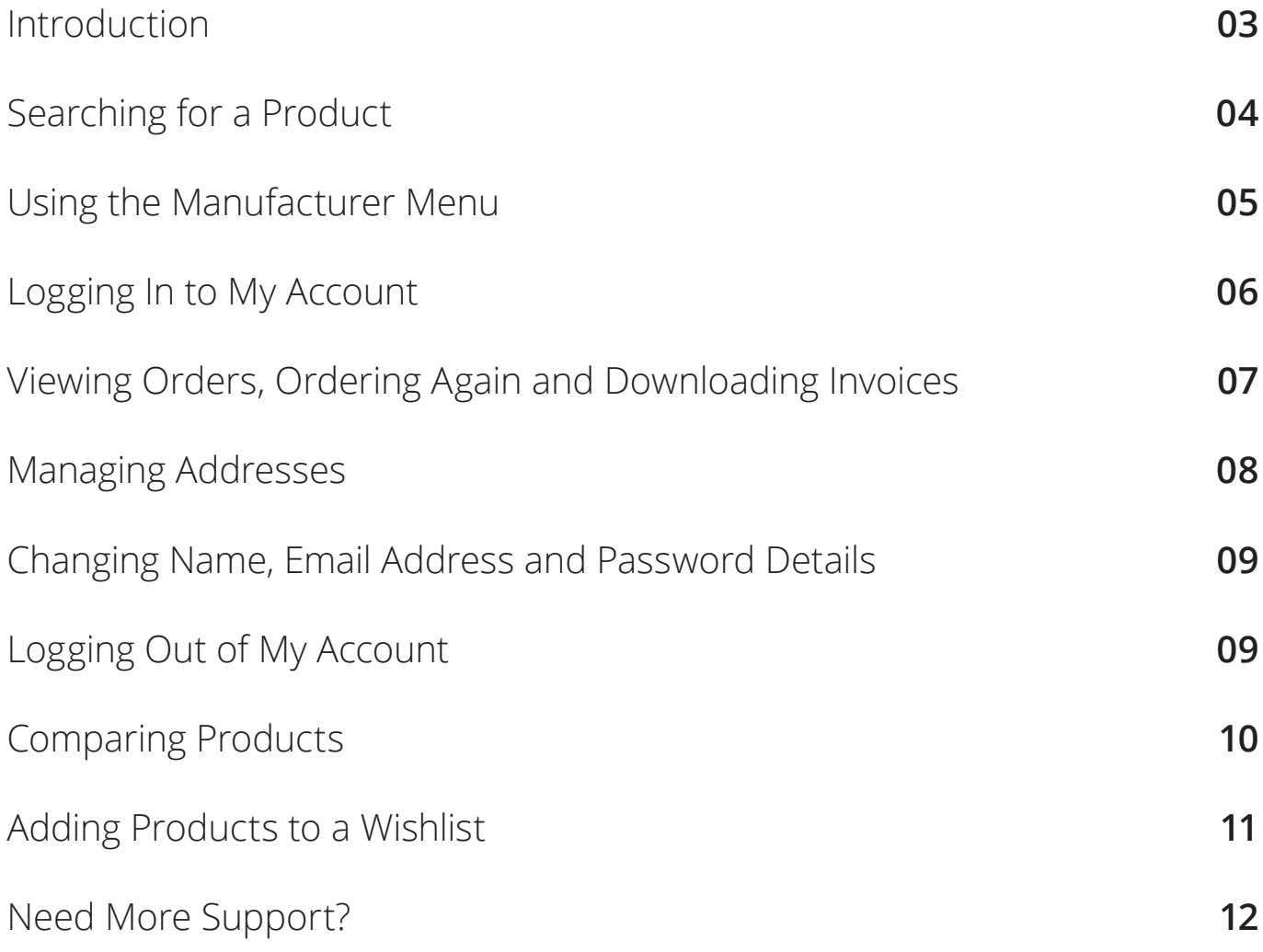

# INTRODUCTION

We welcome you to a new online shopping experience.

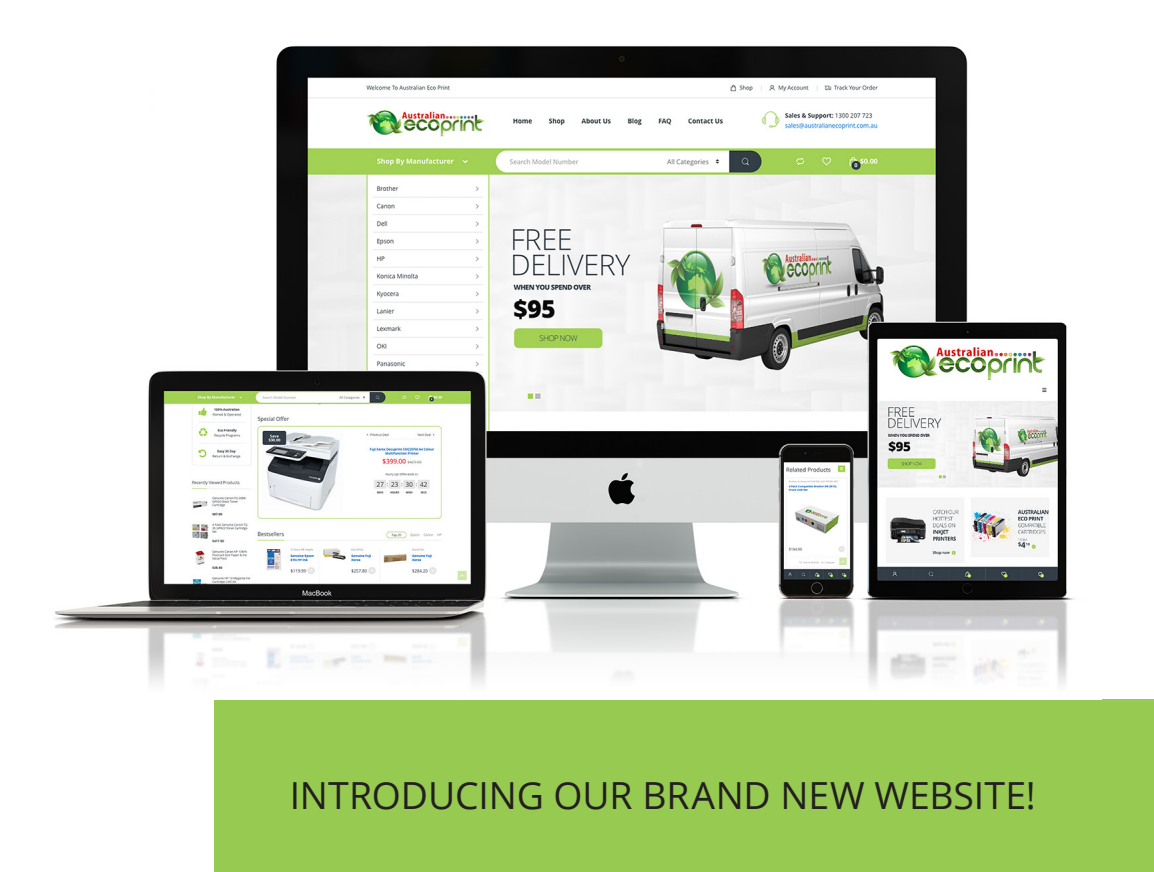

**Australian Eco Print is excited to introduce our brand new website to you, our loyal and valuable customers.** We have listened to your feedback and believe the updated website will make the it easier than ever for you to order from Australian Eco Print.

The new website boasts:

- **• Fresh, clean and user-friendly design.**
- **• Intuitive and consistent site-wide navigation system with improved functionality.**
- **• Fully responsive with smartphone and tablet devices.**

We believe the new website will create the experience you're looking for when you shop with us on-line and whilst we may be a little biased, we believe it looks fabulous.

We are exceptionally proud of the work that has been occurring behind the scenes and would love if you believe it is as fabulous as we do so please drop us a note to let us know.

We look forward to continuing to bring you the same great everyday low prices, superior quality product along with a seamless shopping experience, so jump on line!

# SEARCHING FOR A PRODUCT

The quickest way to find a product is to use the live search to lookup a product model number i.e. the ink or toner cartridge model number.

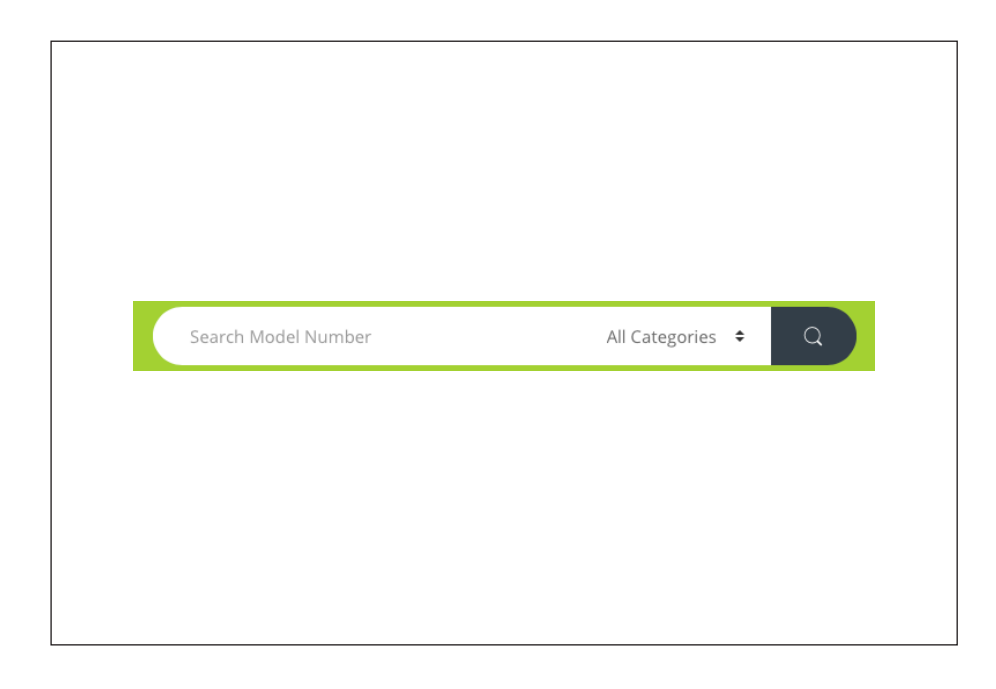

On a desktop or laptop computer the search bar is located below the header and will become a sticky header when scrolling down the page.

You also have the option to filter a specific brand or use the default "All Categories" search.

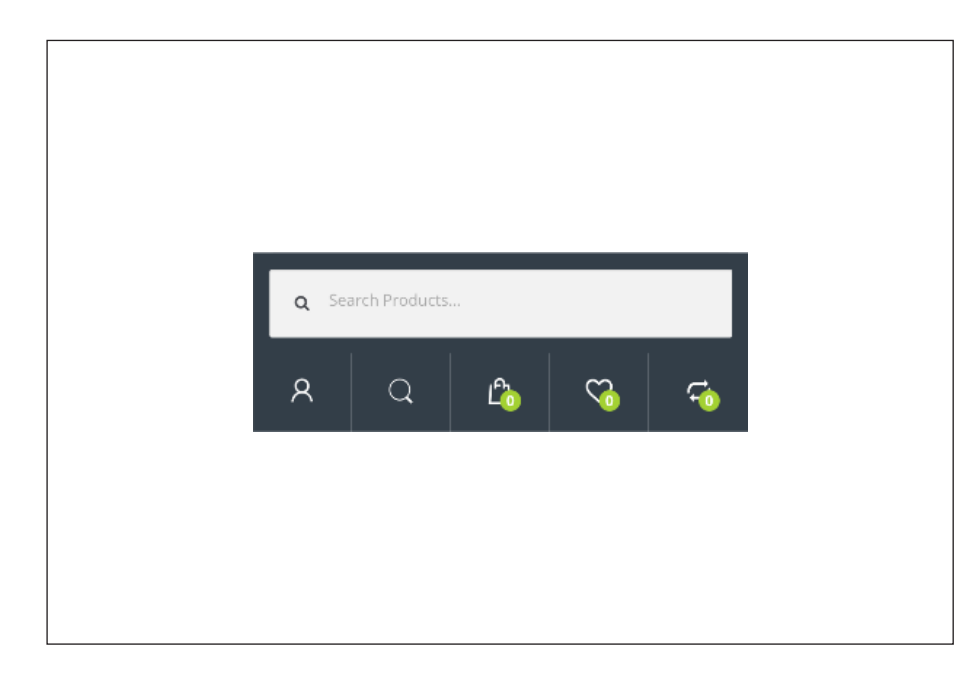

On a smartphone or tablet device the search bar is located at the bottom of the screen in a menu.

Click the magnifying glass icon to bring up the search bar.

### $\bullet$

You can also use this search to lookup a printer, printer series or any other terms relatable to your desired product.

# USING THE MANUFACTURER MENU

An alternate way to navigate to a product is by using the "Shop By Manufacturer" menu. Here you can select a manufacturer, followed by the applicable printer series in the sub menu. This will display all of the cartridges that are compatible with this printer series.

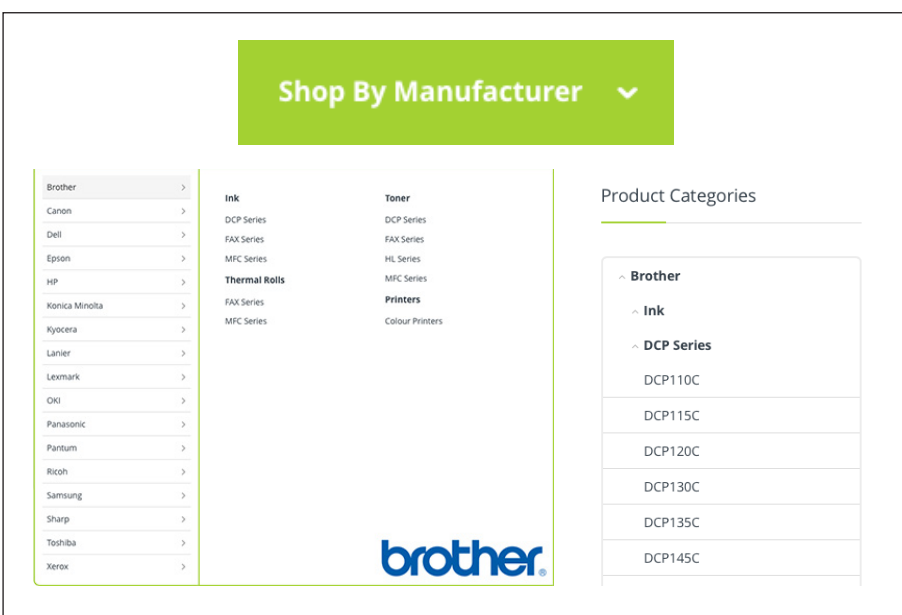

On a desktop or laptop computer the Manufacturer Menu is located below the header on the left and will become a hidden (click to show) sticky header menu when scrolling down the page.

The categories menu is located in the left sidebar.

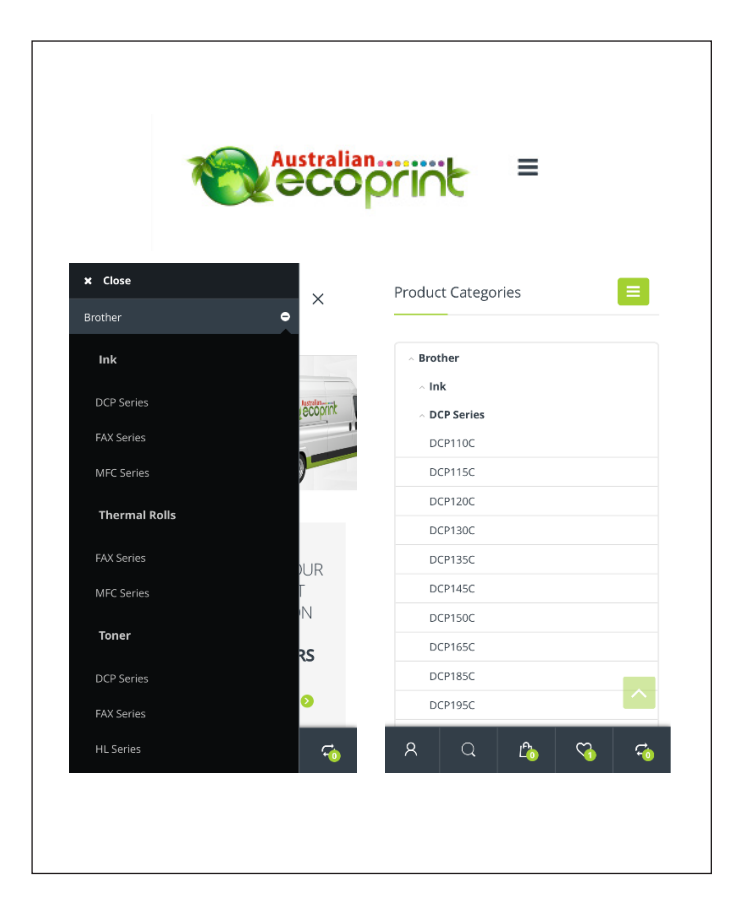

On a smartphone or tablet device the Manufacturer Menu is an icon with 3 bars and is located to the right of the logo in the header. The icon will become sticky when you scroll down the page.

The Categories menu is located below the product results after scrolling down.

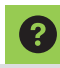

To narrow these results to a specific printer within the selected series, select the printer model from the categories menu.

# LOGGING ON TO MY ACCOUNT

From the My Account dashboard you can to view your recent orders, manage your shipping and billing addresses and edit your password and account details and more.

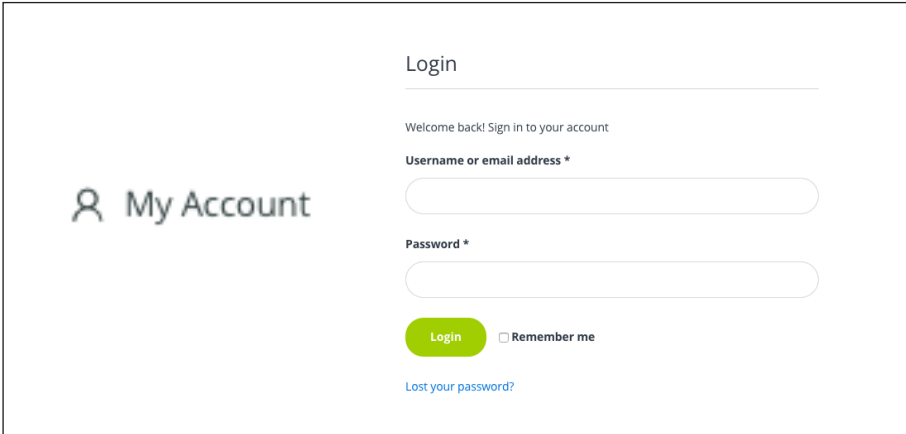

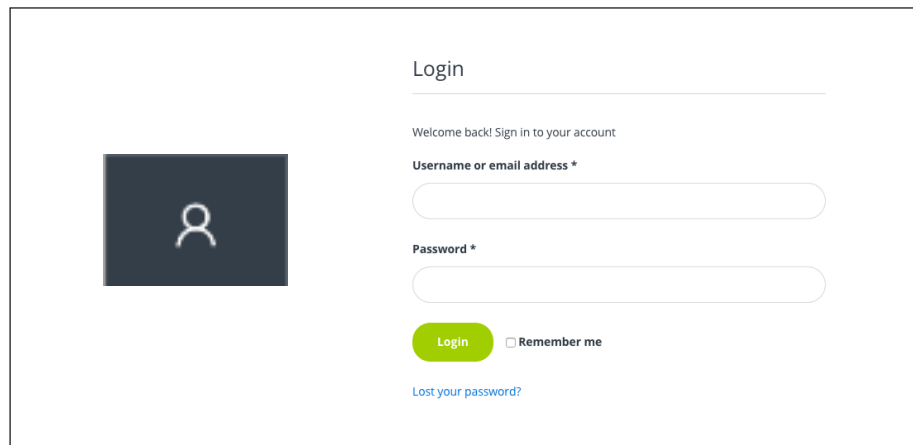

On a desktop or laptop computer My Account is accessed by clicking on My Account, located above the header on the right.

To Login enter your email address and password and click Login.

On a smartphone or tablet device My Account is accessed by clicking the My Account profile icon on the left of the bottom menu.

To Login enter your email address and password and click Login.

#### Returning customer? Click here to login

### $\bullet$

You can also login to My Account on the checkout page if you are not already logged in by clicking on the green bar "Returning customer? Click here to login".

### VIEWING ORDERS, ORDERING AGAIN AND DOWNLOADING INVOICES

When logged in to my account you can view any previous or pending orders. You have the ability to pay for a failed order, view tracking details, re-order products, and download a tax invoice.

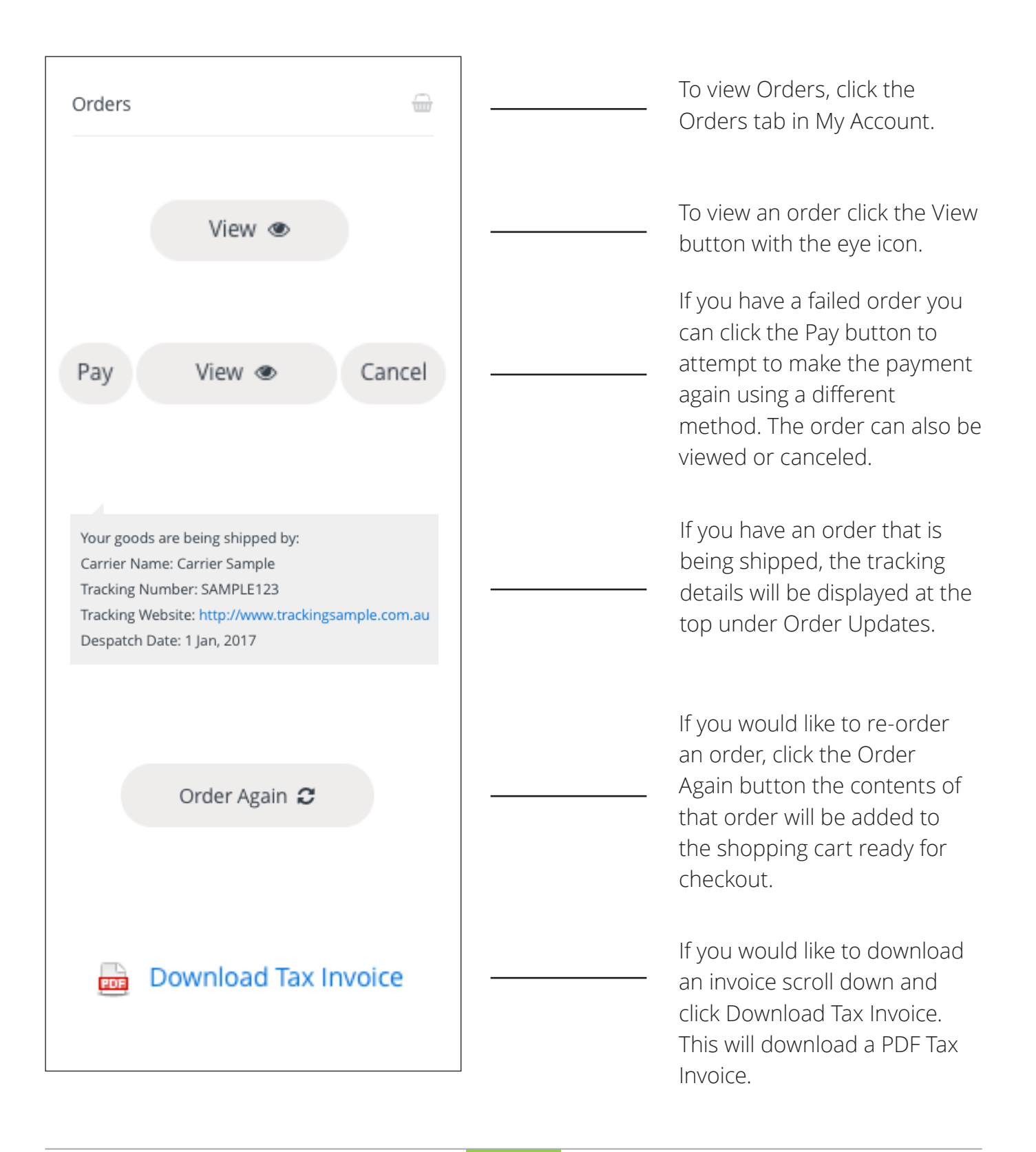

# MANAGING ADDRESSES

When logged in to My Account you can edit your latest used billing and shipping addresses, or if you have more than one address you can add and edit additional billing and shipping addresses.

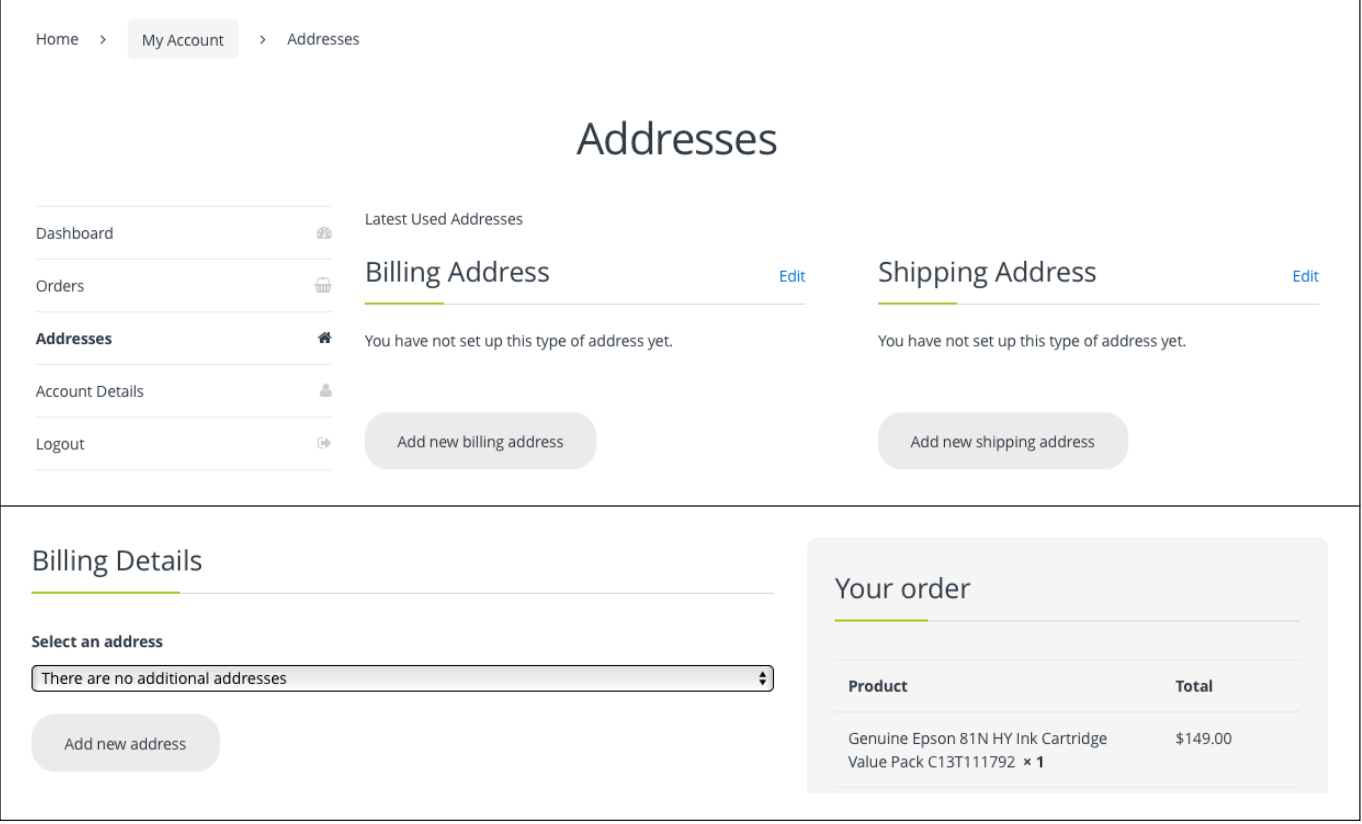

If you would like to add multiple addresses, please add them separately as billing and shipping addresses as required. Please note that addresses that appear as a lastest used address must be entered again to the additional shipping and billing section if you plan to switch to another saved address and then back again in the future. If you miss this step, you latest used address may be lost.

Click on the Addresses tab in My Account. Click Edit to edit the latest used billing or shipping addresses. To add an additional address, click either the Add new billing address or Add new shipping address buttons. Alternatively, addresses can also be added at the checkout page and stored in your address history. Simply click Add new address under the shipping or billing address sections.

 $\boldsymbol{\Omega}$ 

At the Checkout stage, you can toggle between your stored Billing and Shipping Addresses by using the dropdown menu under "Select an address."

### CHANGING YOU NAME, EMAIL ADDRESS AND PASSWORD DETAILS

When logged in to my account you can modify your name address, email address and password. Click the Account Details tab and enter your new name, email address or password and save your settings.

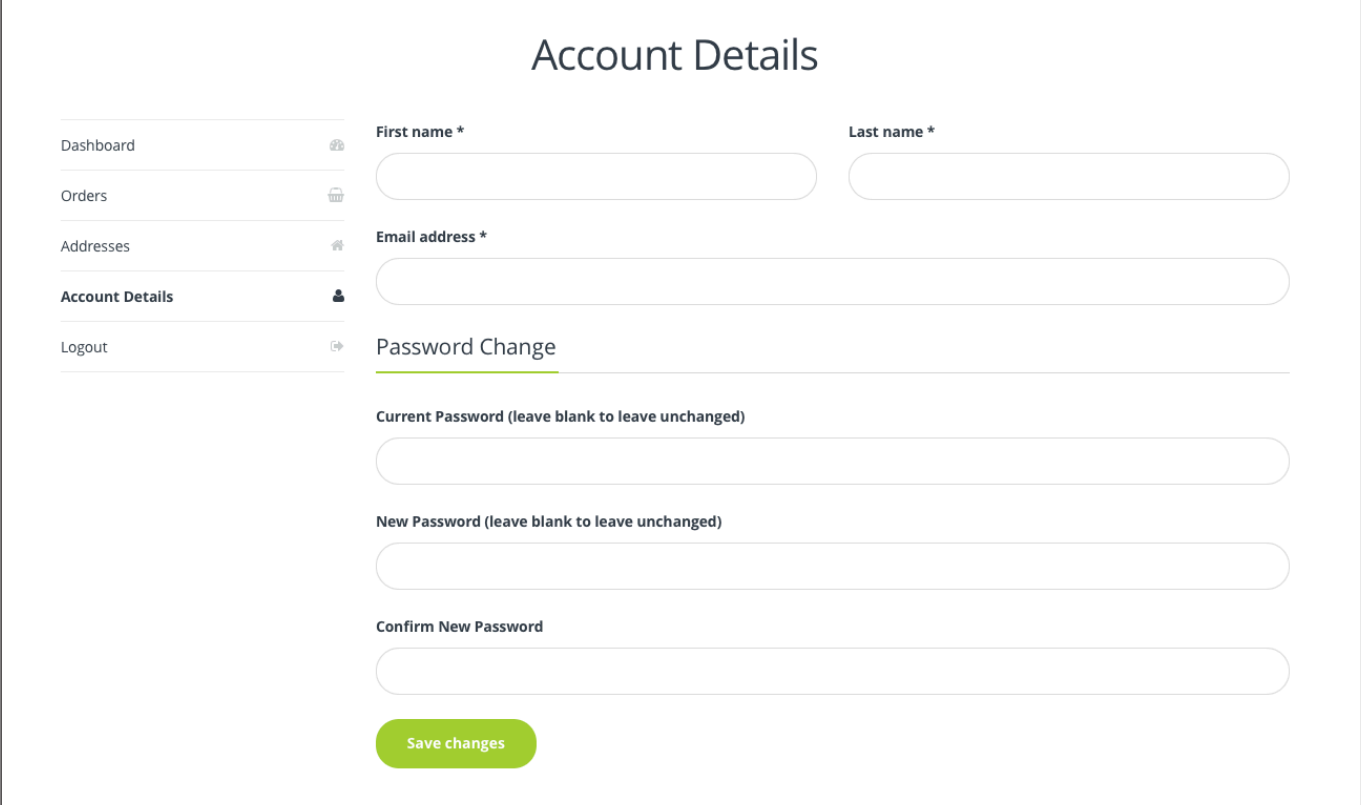

### LOGGING OUT OF MY ACCOUNT

When logged in to my account you can logout of your account by clicking the Logout tab.

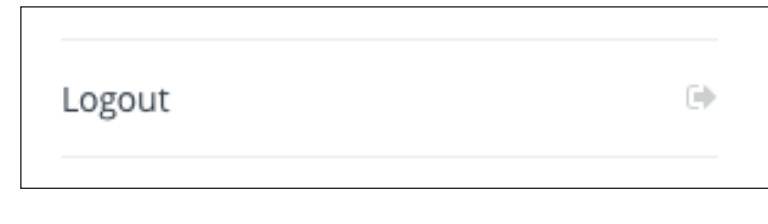

 $\blacktriangle$ 

**If you are logged in to a public computer, we strongly recommend logging out after each session to prevent unauthorised access to your account and details.** 

# COMPARING PRODUCTS

Products can be compared side by side for a comparison of price, availability, description and more. To compare products, click on compare underneath or next to a product. When a product is successfully added to the compare page you will see a tick and "Added".

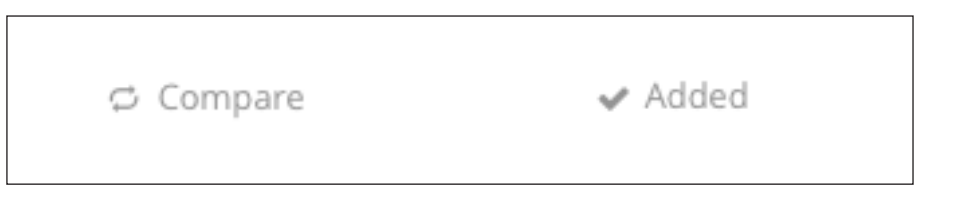

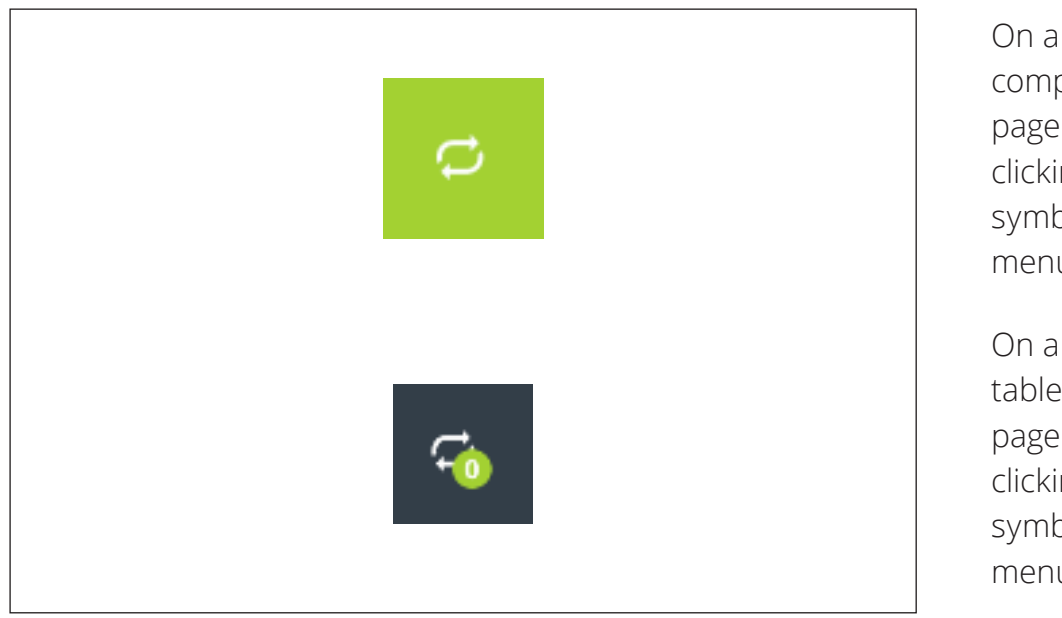

On a desktop or laptop computer the Compare page is accessed by clicking the compare symbol in the top green menu bar.

On a smartphone or tablet device the Compare page is accessed by clicking the compare symbol in the bottom menu bar.

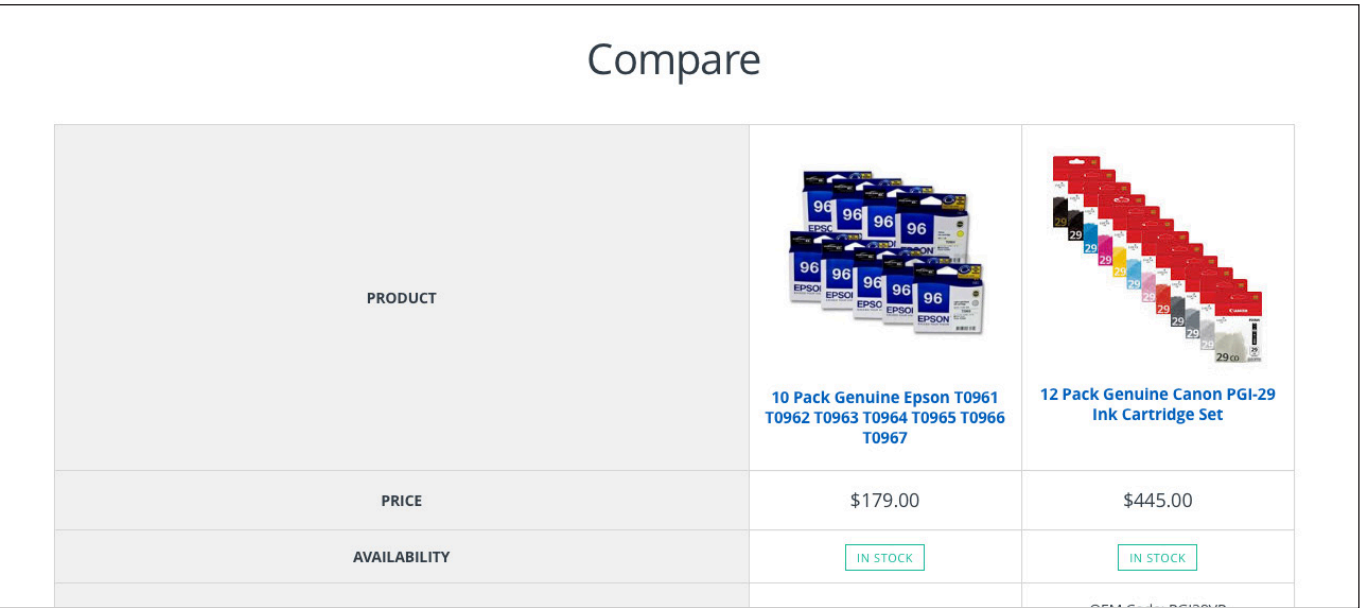

# ADDING PRODUCTS TO A WISHLIST

Products can be saved and added to the Wishlist for review and purchasing at a later date. To add a product to the Wishlist, click on add to Whishlist underneath or next to a product. When a product is successfully added to the Wishlist you will see a tick and "Product added".

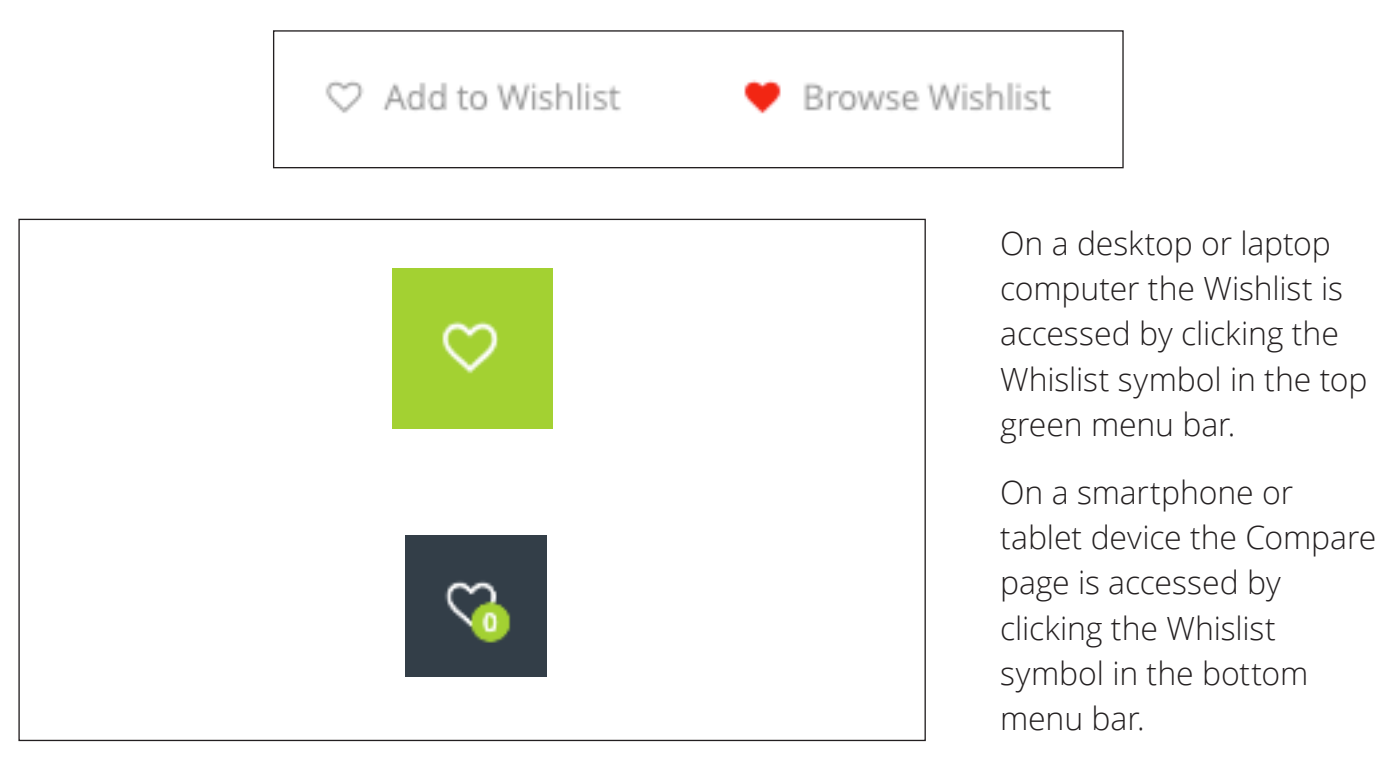

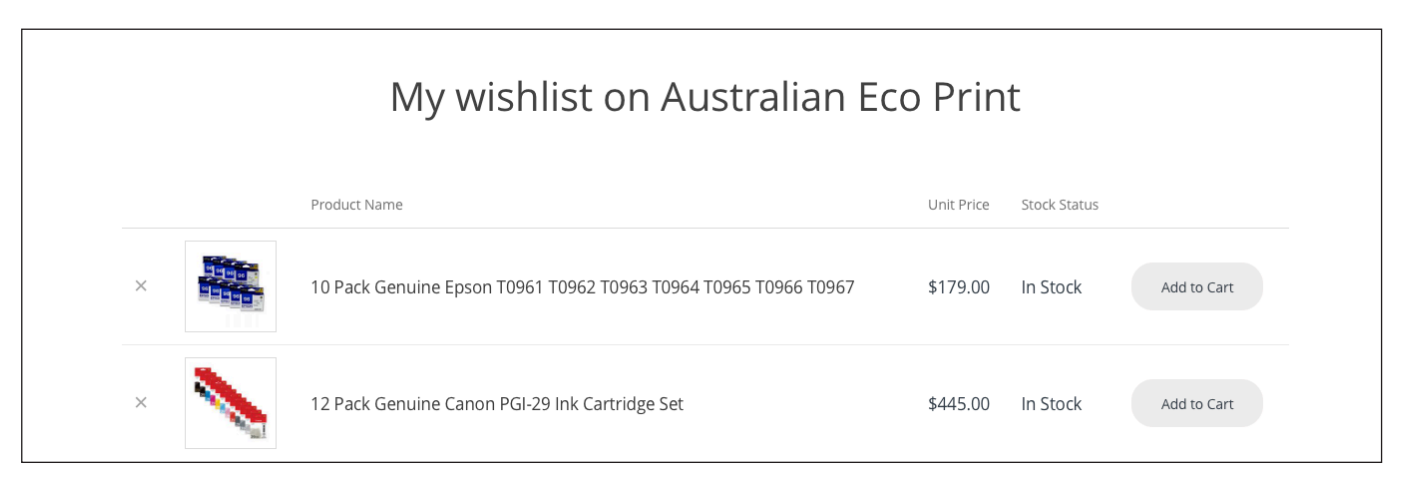

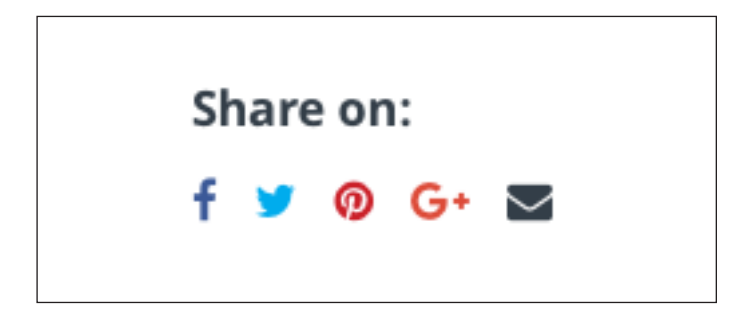

### 2

This Wishlist can also be shared with friends, family and colleagues via the social media or email icons.

# NEED MORE SUPPORT?

If you need any additional support, we are always here to assist. Whether is a sales enquiry, technical support question, price matching request, or even if you just need someone to talk to, our customer service team is standing by and ready to help.

### **• EMAIL**

Contact our customer service team at sales@australianecoprint.com.au. We guarantee a reply within 3 hours.

#### **• PHONE**

Call and speak with one of our friendly customer service team members over the phone on 1300 207 723, 8:00am to 6:00pm AEST 7 days a week.

### **• LIVE ONLINE CHAT**

With Australian Eco Print Live Chat you can ask your question quickly and conveniently, and know you'll be answered straight away. New to the Australian Eco Print website, this is only avaliable on the laptop and desktop versions of our website. In the event that we are not online to chat with you directly, please leave us a message and we'll get back to you as soon as possible.

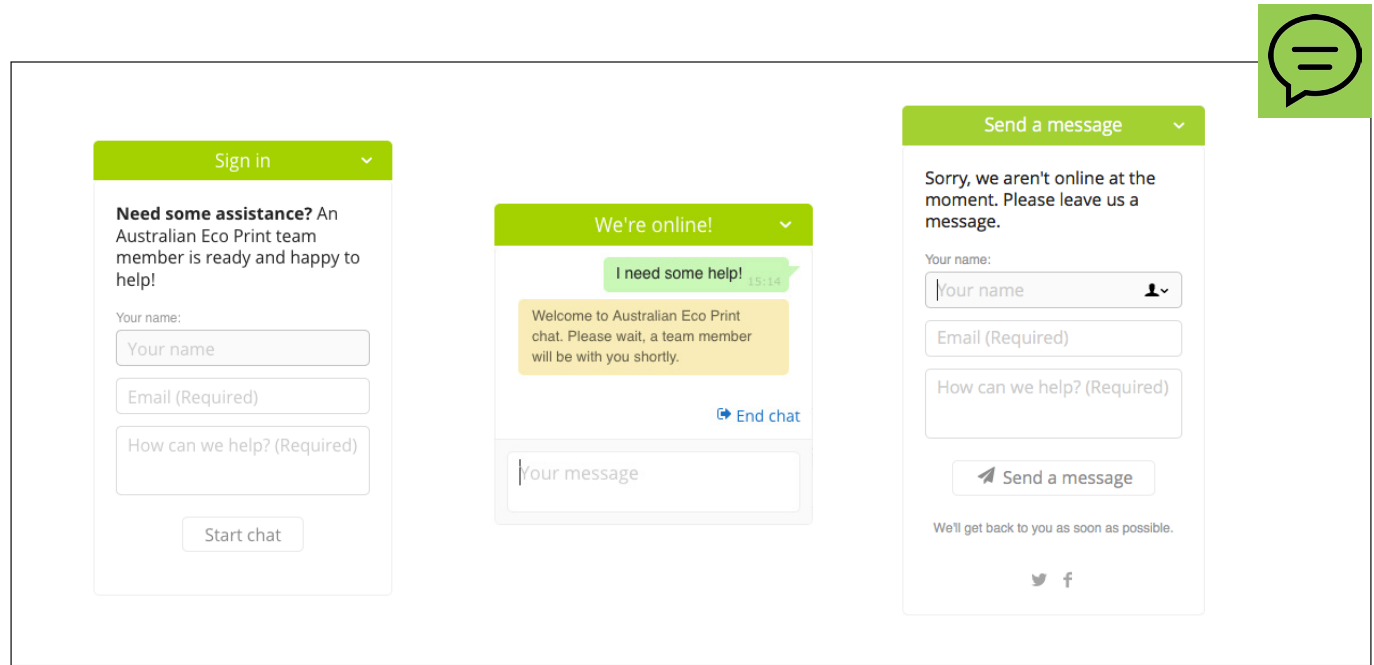

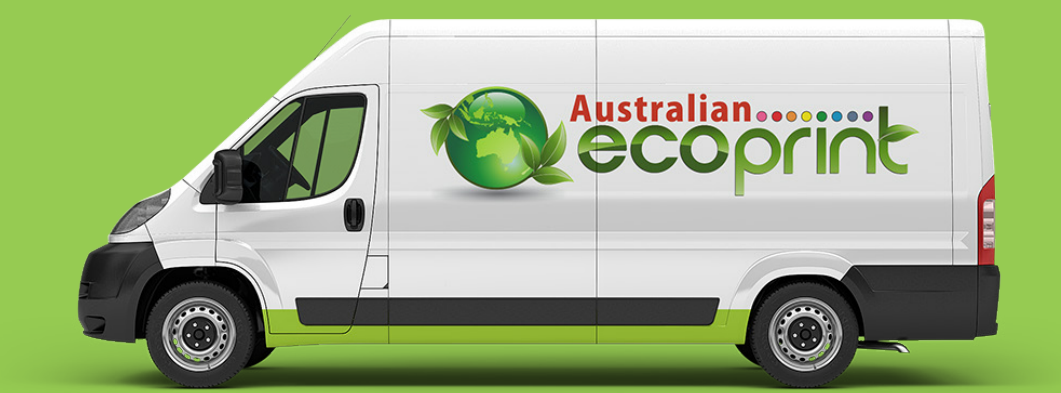

#### **AUSTRALIAN ECO PRINT** WEBSITE USER GUIDE - VERISON 1.0

www.australianecoprint.com.au sales@australianecoprint.com.au